## 全方位カメラ (魚眼モード)の操作 マンファーマ Congital Cube Technology

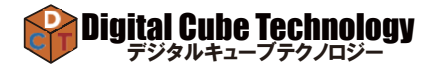

## 魚眼モードの表示を変更する方法

〇 ライブ画面の全方位カメラを選択し、クリックするとクイックツールバーが開きます。 ツールバーの『魚眼モード開始』を選択すると、魚眼モードがスタートします。

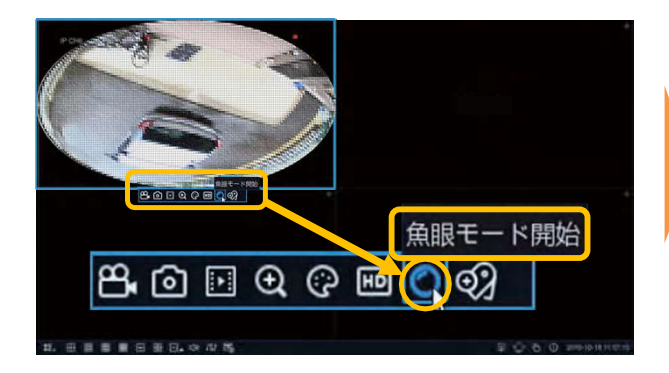

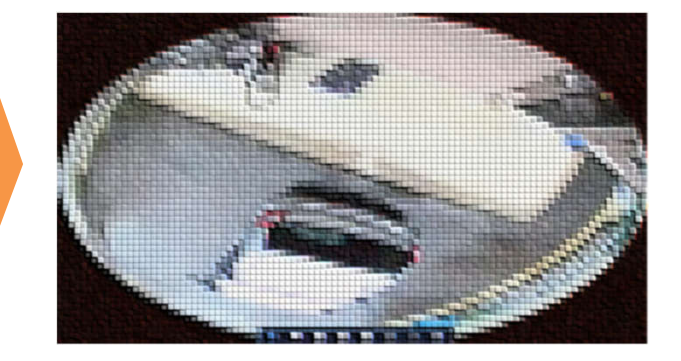

設置場所 選択

〇 カメラの設置場所に合わせ表示方法を選択します。 まず、設置場所(天井・デスクトップ・壁・傾斜)を選択します。

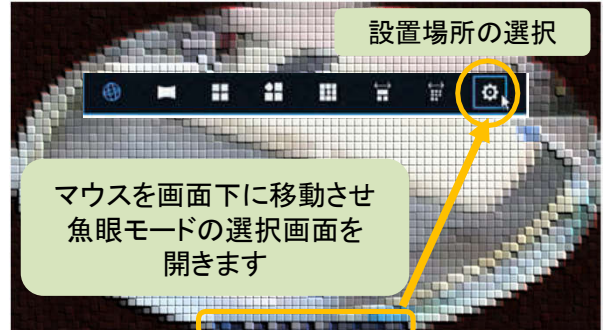

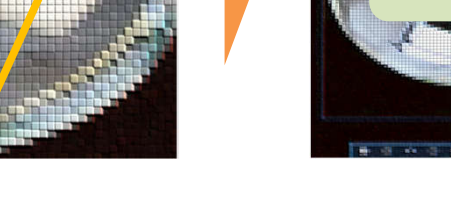

〇 魚眼モードの表示方法を選択します。

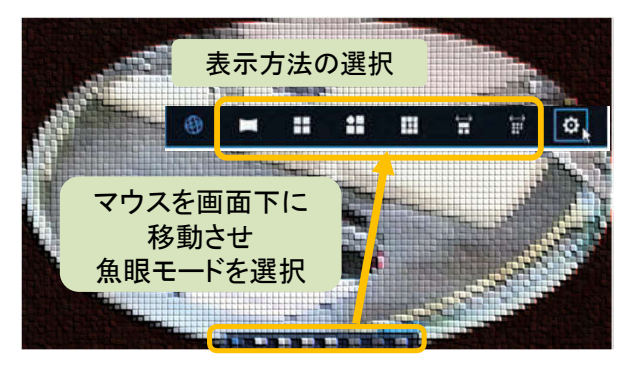

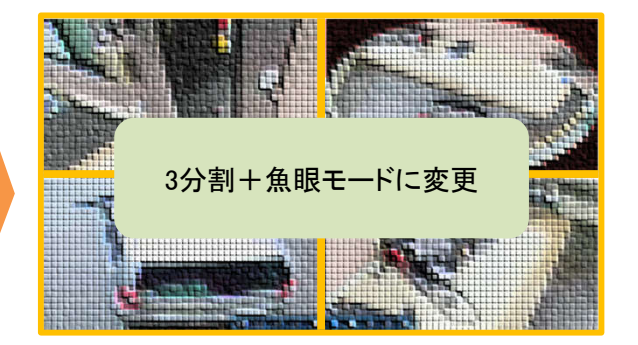

〇画面上でマウスを右クリックし、魚眼モードを終了します。

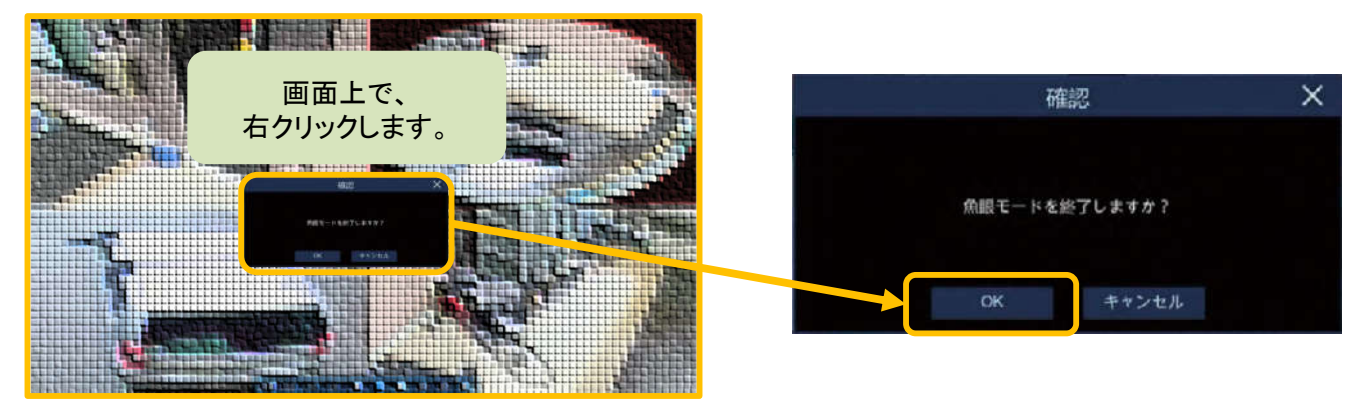